# **Alcatel Wireless Quick Start Guide**

Before you can access the Web-based Web UI tools, which is the primary configuration interface for Alcatel Wireless LAN Switches, the switch must be configured with basic system information through the CLI.

Generally, this basic system configuration is performed the first time an administrator logs in to the switch, when the factory-installed setup dialog is automatically launched and prompts the administrator for this basic system information.

### **Serial Console Port**

The serial console port is located on the front panel of the Aruba WLAN Switch. This port is for connecting a local management console and can be used to access the text-based Command-Line Interface (CLI) to configure, manage, and troubleshoot the Aruba WLAN Switch.

Connect the required RS-232 serial cable to a terminal with a DB-9 male port. (All switch accessory kits contain a flat RJ-45 to RJ-45 cable and DB-9 to RJ-45 adapter for this purpose). Use the following communications settings for connecting to a terminal emulation session on the terminal

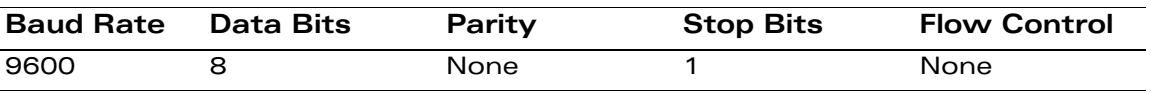

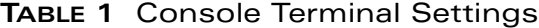

## **Prerequisite Information**

Before you start configuring the switch, collect the following network-related information:

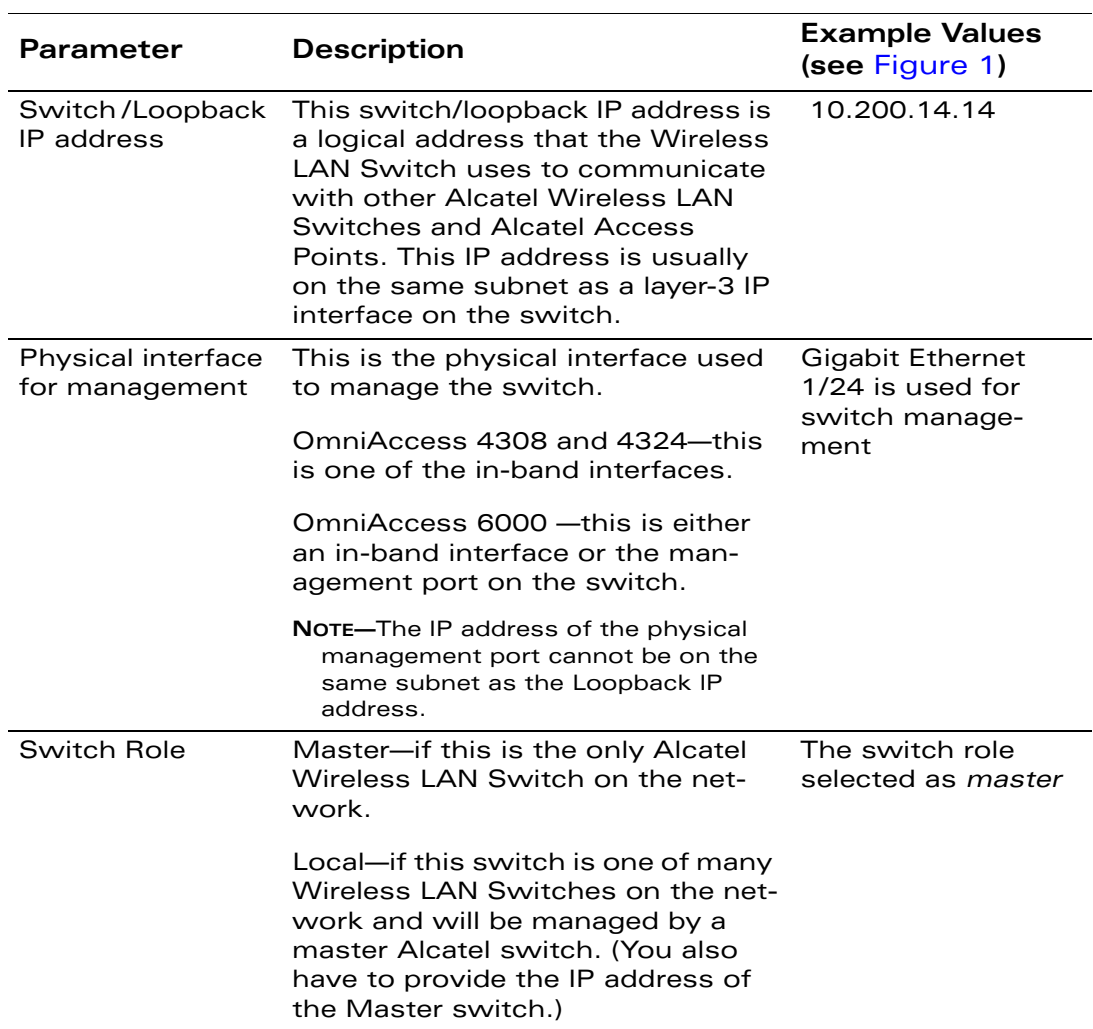

### **TABLE 2** Required Information

### **TABLE 2** Required Information (Continued)

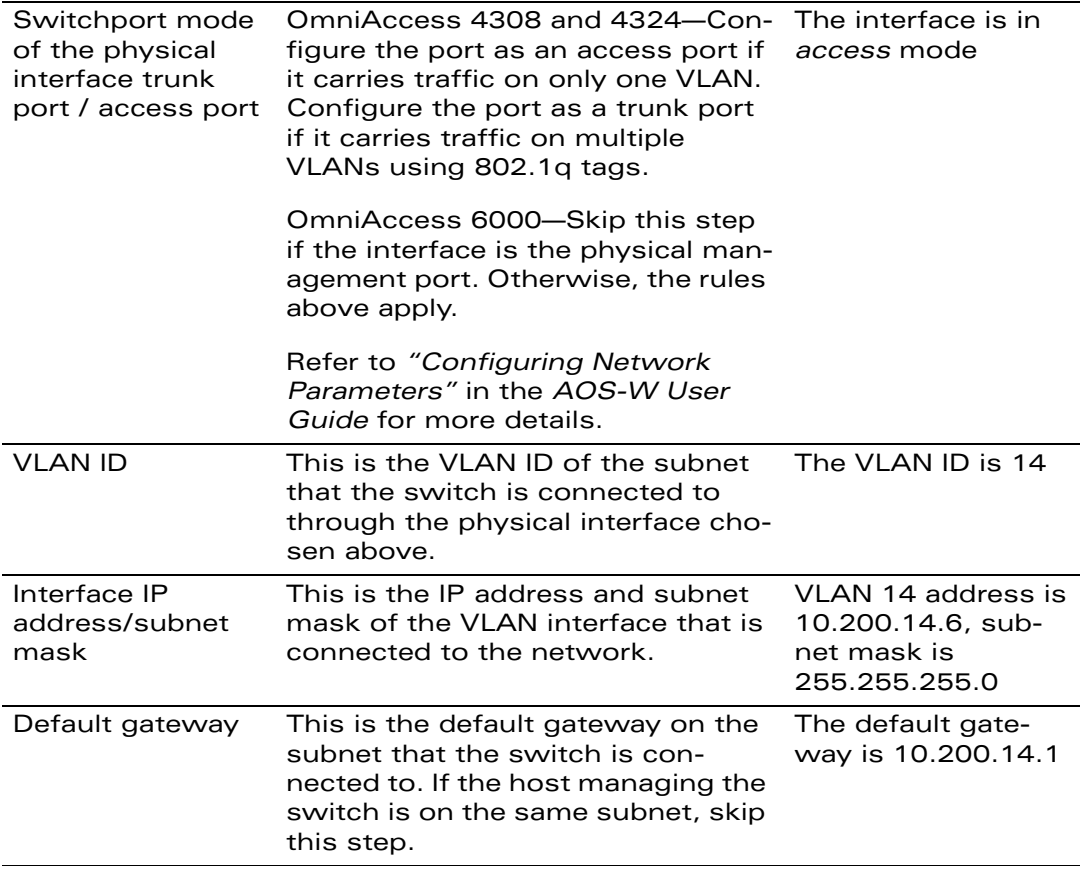

### **Initial Switch Setup**

The following procedure outlines the minimum, basic switch setup dialog configuration required to enable access to the Web UI. If initial setup has already been performed on your Wireless LAN Switch, you can use the CLI to change any of the default or previously set parameters.

The setup dialog will prompt you for all necessary information. Defaults are available for some prompts, and are shown in parenthesis. To accept a default value shown in parenthesis, press <Enter>. If you make a mistake, you can either power off, then power on the switch to restart the setup dialog, or you can proceed to the end of the script where you will have the option to repeat the script (by entering **r**).

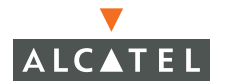

 In cases where complex options are available, this guide recommends the default.

Once your switch is operational, you can modify it with information contained in the AOS-W User Guide.

**NOTE—**The Web UI software works with all Alcatel Wireless LAN Switches. Although the following procedure depicts the Alcatel OmniAccess 4324, except where noted the procedure applies to the Alcatel OmniAccess 4308 and the Alcatel OmniAccess 6000 as well.

The example below configures an Alcatel Wireless LAN Switch in a network with the following IP addressing scheme:

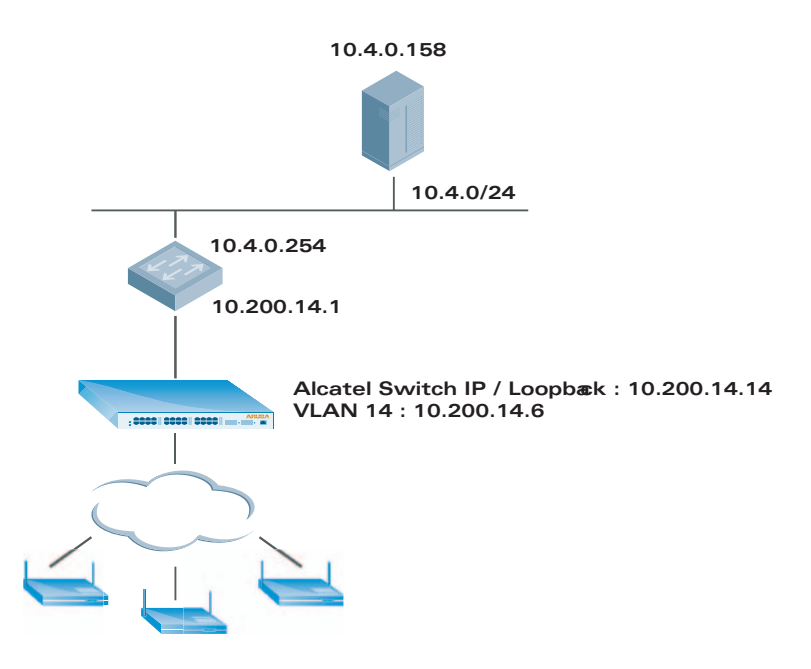

**FIGURE 1** Network Topology Used in Example Configuration

When your unconfigured system boots for the first time (or after a configuration has been erased), you will see the instructions for using the Setup Dialog:

\*\*\*\*\*\*\*\*\*\*\*\*\*\*\*\* Welcome to the Alcatel 4324 setup dialog \*\*\*\*\*\*\*\*\*\*\*\*\*\*\*\* This dialog will help you to set the basic configuration for the switch. These settings, except for the Country Code, can later be changed from the Command Line Interface or Graphical User Interface.

Commands: <Enter> Submit input or use [default value], <ctrl-I> Help <ctrl-B> Back, <ctrl-F> Forward, <ctrl-A> Line begin, <ctrl-E> Line end <ctrl-D> Delete, <BackSpace> Delete back, <ctrl-K> Delete to end of line <ctrl-P> Previous question <ctrl-X> Restart beginning

You can navigate the prompts backwards and forwards, and can edit any of your entries before saving this new configuration. To erase all your answers and start over, press **ctrl-X**. If you need help for a prompt, display help for that topic by pressing **ctrl-I**.

### **Setup Dialog Prompt Description**

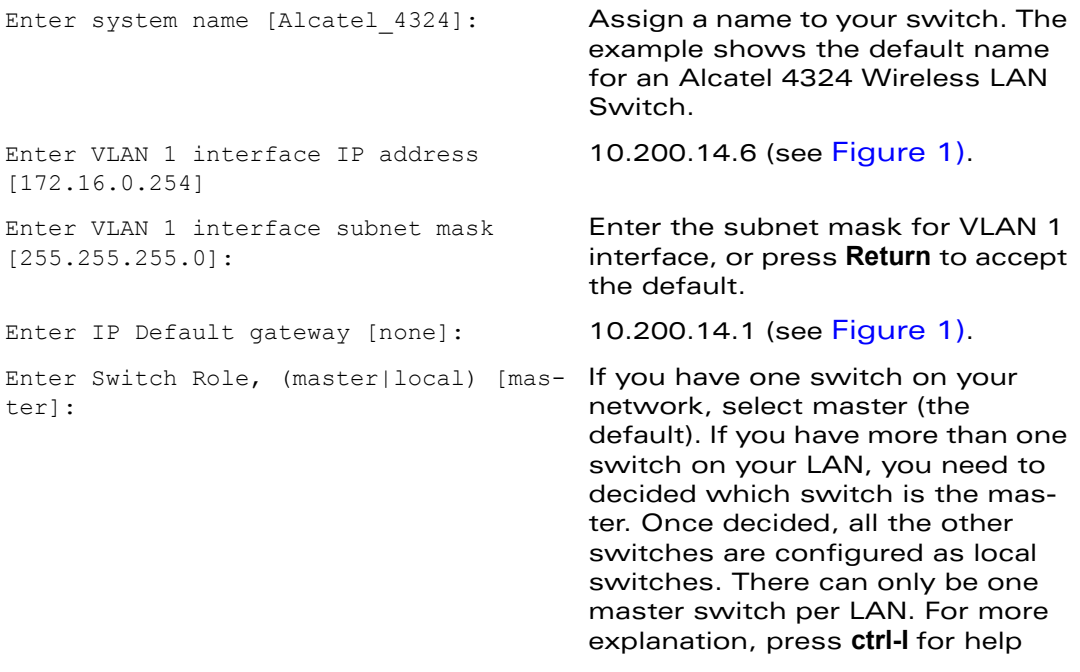

### **If you select local:**

Enter Switch Role, (master|local) [master]: **local**

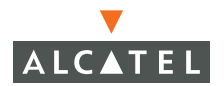

Enter Master switch IP address: You must define which switch will act as master for this local switch by telling this local switch the address of the master Wireless LAN Switch. Enter the loopback IP address of the master if a loopback IP address is configured. If not, then enter the master switch VLAN 1 IP address. Proceed with the password for admin login. **If you select master:** Enter Switch Role, (master|local) [mas-Press Return. ter]: Enter country code (ISO-3166), <ctrl-I> for supported list: **US** Enter the two-letter code for the country in which this switch will operate. Country code is not case sensitive. The country code selection determines the spectrum used for 802.11 wireless transmissions. You are responsible for making the correct country assignment and for changing it if the switch is moved to another country. Improper country code specification can disrupt wireless transmissions and most countries impose penalties and sanctions for operators of wireless networks with devices set to improper country codes. This example uses the country code for the United States (US). You have chosen Country code US for United States (yes|no)?: **yes** You are prompted to confirm your selection. If you entered the wrong code, enter no and select the correct code. Or you can press **ctrl-P** to go back to the previous question. Enter password for admin login (up to 32 chars): Enter the switch administrator's password. The default password is **admin**.

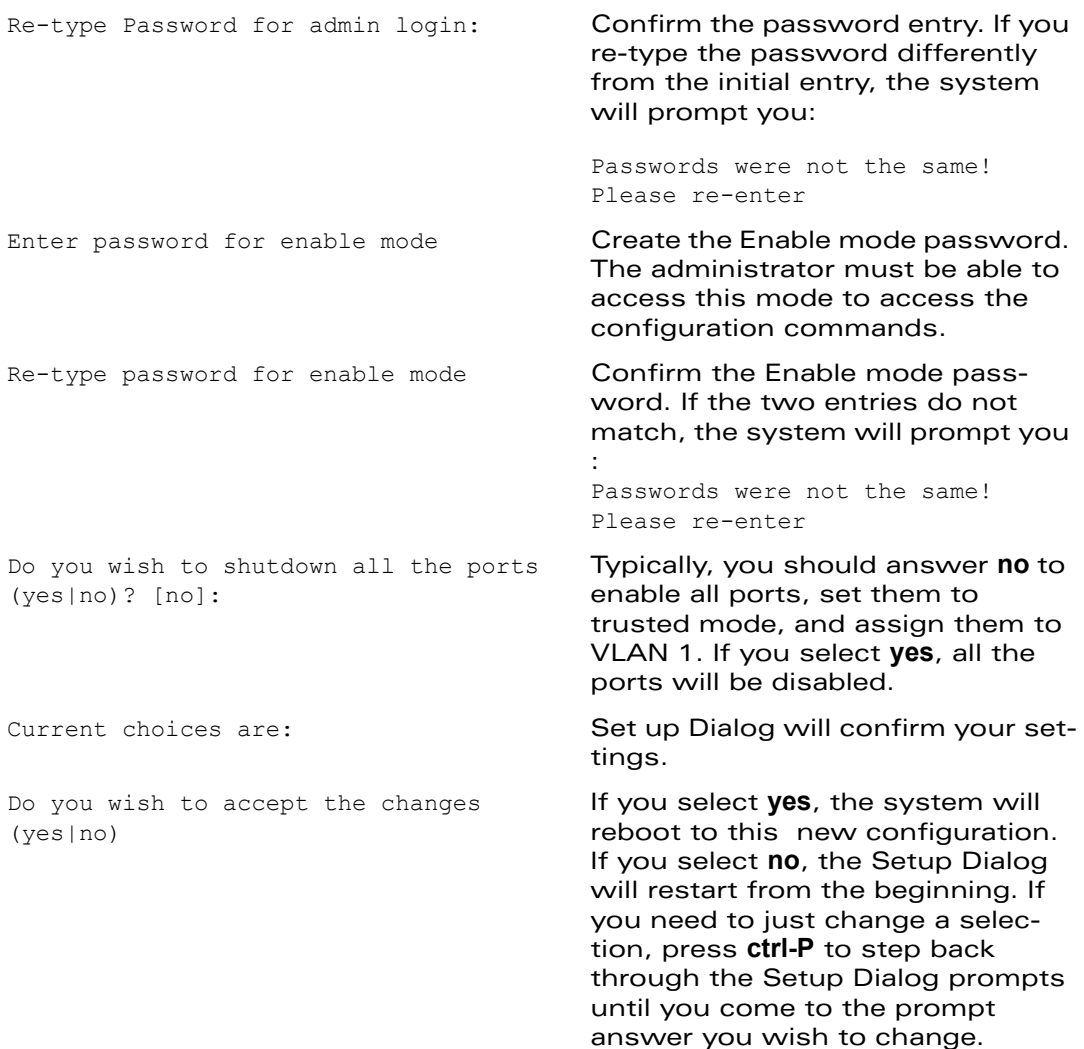

# **Sample Master Configuration**

```
Enter system name [Alcatel_4324]:
Enter VLAN 1 interface IP address [172.16.0.254]: 10.200.14.6
Enter VLAN 1 interface subnet mask [255.255.255.0]:
Enter IP Default gateway [none]: 10.200.14.1
Enter Switch Role, (master|local) [master]:
Enter country code (ISO-3166), <ctrl-I> for supported list: US
You have chosen Country code US for United States (yes|no)?: yes
```
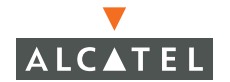

Enter password for admin login (up to 32 chars): **\*\*\*\*\*** Re-type Password for admin login: **\*\*\*\*\*** Enter password for enable mode (up to 15 chars): **\*\*\*\*\*\*** Re-type password for enable mode: **\*\*\*\*\*\*** Do you wish to shutdown all the ports (yes|no)? [no]:

Current choices are:

System name: Alcatel\_4324 VLAN 1 interface IP address: 10.200.14.6 VLAN 1 interface subnet mask: 255.255.255.0 IP Default gateway: 10.200.14.1 Switch Role: master Country code: US Ports shutdown: no

If you accept the changes the switch will restart! Type <ctrl-P> to go back and change answer for any question Do you wish to accept the changes (yes|no)**yes** Creating configuration... Done.

System will now restart!

## **Sample Local Configuration**

Enter system name [Alcatel\_4324]: Enter VLAN 1 interface IP address [172.16.0.254]: **10.200.14.6** Enter VLAN 1 interface subnet mask [255.255.255.0]: Enter IP Default gateway [none]: **10.200.14.1** Enter Switch Role, (master|local) [master]: **local** Enter Master switch IP address: **10.4.21.10** Enter password for admin login (up to 32 chars): **\*\*\*\*\*** Re-type Password for admin login: **\*\*\*\*\*** Enter password for enable mode (up to 15 chars): **\*\*\*\*\*\*** Re-type password for enable mode: **\*\*\*\*\*\*** Do you wish to shutdown all the ports (yes|no)? [no]: Current choices are:

System name: Alcatel\_4324 VLAN 1 interface IP address: 10.100.2.30 VLAN 1 interface subnet mask: 255.255.255.0 IP Default gateway: 10.100.2.1 Switch Role: local Master switch IP address: 10.200.14.6

Ports shutdown: no

If you accept the changes the switch will restart! Type <ctrl-P> to go back and change answer for any question Do you wish to accept the changes (yes|no)**y** Creating configuration... Done.

System will now restart!

You can now access the Alcatel Wireless LAN Switch Web UI by using the configured Switch IP from a Web browser.

To use the Web UI, the following client is required:

- z A PC with network access to the Alcatel Wireless LAN Switch IP address
- Microsoft Internet Explorer version 5.5 (or higher)

## **Logging Into the Web User Interface**

1. Use your Web browser to access the Wireless LAN Switch.

To start the Web UI software, enter the following URL in your Web browser: **http://***<Wireless LAN Switch IP address or hostname>*

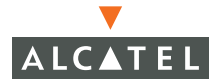

For example, to connect to the Wireless LAN Switch at 10.200.14.6 using the administrator account:

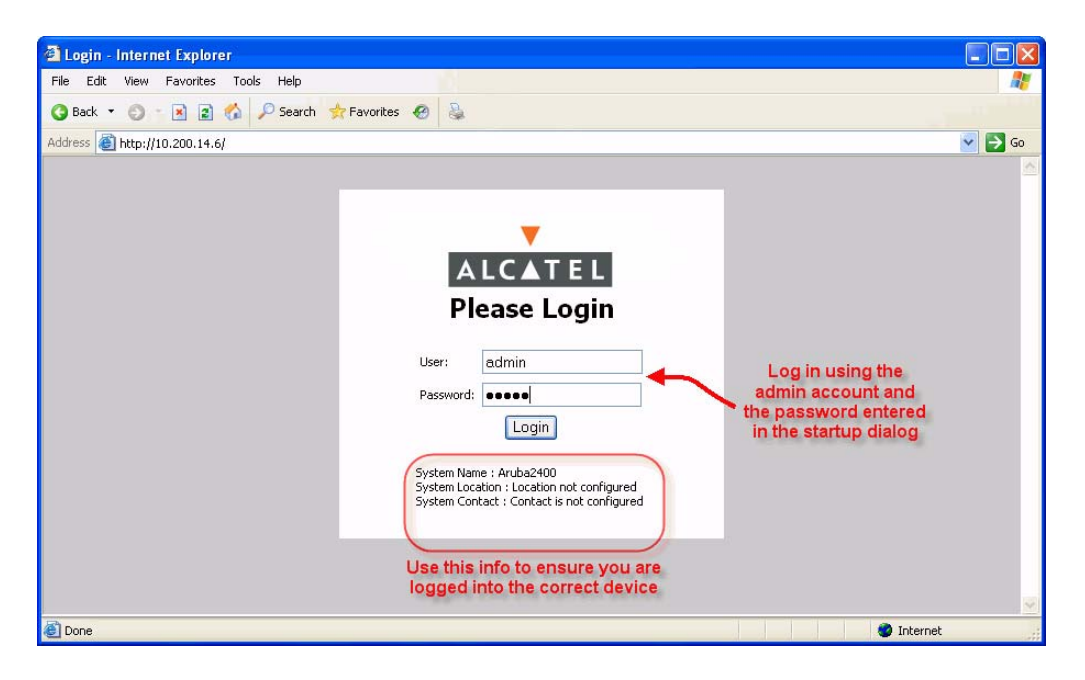

**FIGURE 2** Accessing the Switch Using the Web UI

Upon successful login, the Web UI appears.

### **Related Documents**

The following items are part of the complete documentation for the Alcatel system and are designed to provide in-depth information to that provided in this Quick Start Guide:

- Alcatel Wireless LAN Switch Installation Guide (printed and on the product CD)
- **•** Alcatel AP Installation Guide (printed and on the product CD)
- Alcatel AOS-W User Guide (on the product CD)
- Alcatel AOS-W Reference Guide (on the product CD)
- Alcatel AOS-W Message Reference (on the product CD)
- Alcatel AOS-W MIB Reference (on the product CD)

## **Notes**

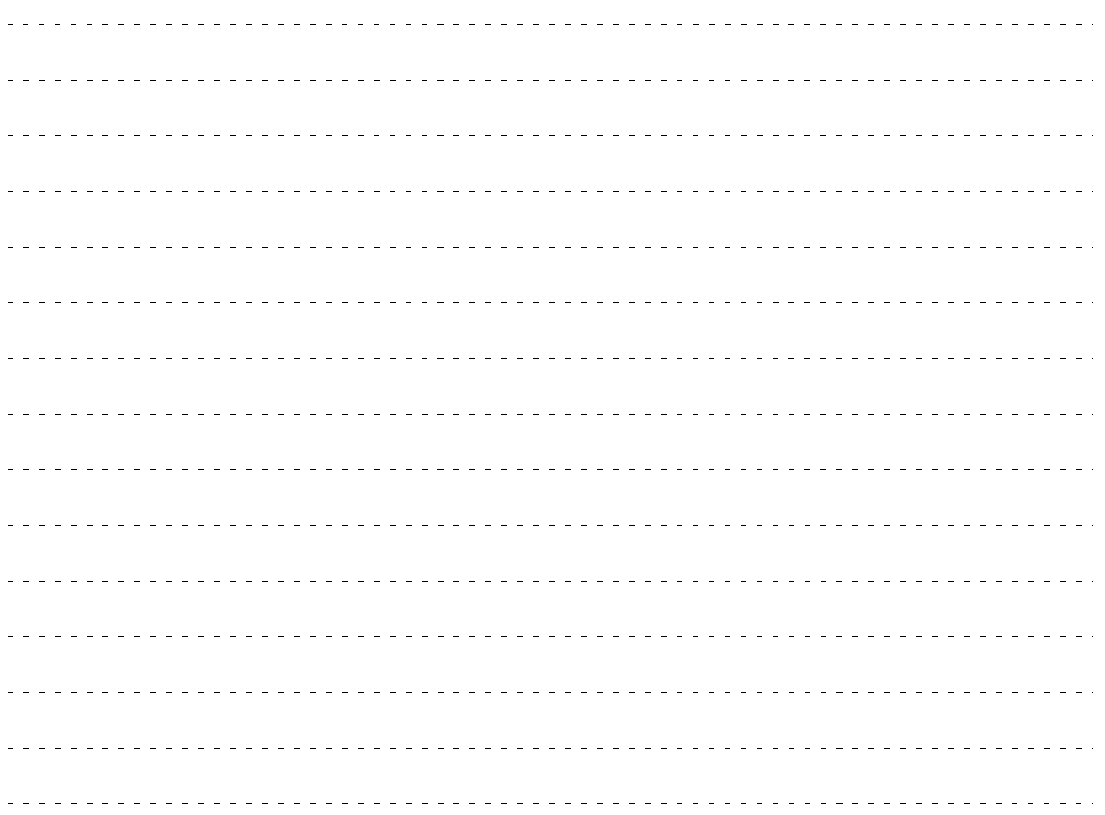

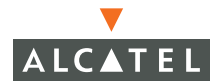

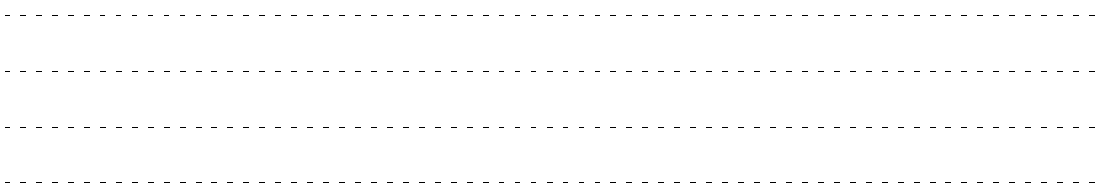